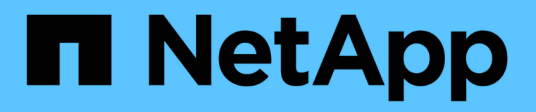

# **Utilice el asistente de configuración de S3**

StorageGRID 11.8

NetApp March 19, 2024

This PDF was generated from https://docs.netapp.com/es-es/storagegrid-118/admin/use-s3-setupwizard.html on March 19, 2024. Always check docs.netapp.com for the latest.

# **Tabla de contenidos**

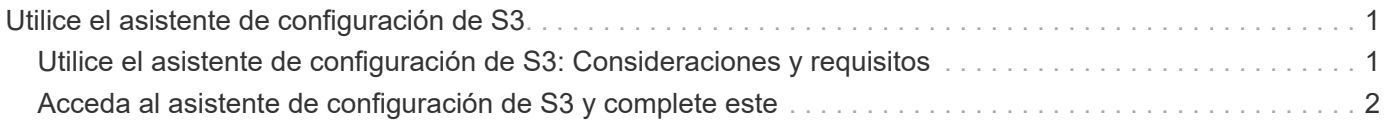

# <span id="page-2-0"></span>**Utilice el asistente de configuración de S3**

# <span id="page-2-1"></span>**Utilice el asistente de configuración de S3: Consideraciones y requisitos**

Puede usar el asistente de configuración de S3 para configurar StorageGRID como el sistema de almacenamiento de objetos de una aplicación S3.

## **Cuándo utilizar el asistente de configuración de S3**

El asistente de configuración de S3 le guiará en cada paso de la configuración de StorageGRID para su uso con una aplicación S3. Como parte de completar el asistente, descargará archivos que puede utilizar para introducir valores en la aplicación S3. Utilice el asistente para configurar su sistema con mayor rapidez y asegurarse de que su configuración cumple las prácticas recomendadas de StorageGRID.

Si tiene ["Permiso de acceso raíz"](https://docs.netapp.com/es-es/storagegrid-118/admin/admin-group-permissions.html), Puede completar el asistente de configuración de S3 cuando comience a utilizar el Administrador de cuadrícula de StorageGRID, o puede acceder y completar el asistente en cualquier momento posterior. En función de los requisitos, también puede configurar algunos o todos los elementos necesarios manualmente y, a continuación, utilizar el asistente para ensamblar los valores que necesita una aplicación S3.

### **Antes de utilizar el asistente**

Antes de utilizar el asistente, confirme que ha completado estos requisitos previos.

#### **Obtenga direcciones IP y configure interfaces VLAN**

Si va a configurar un grupo de alta disponibilidad (HA), sabrá a qué nodos se conectará la aplicación S3 y a qué red StorageGRID se utilizará. También sabe qué valores introducir para la subred CIDR, la dirección IP de la puerta de enlace y las direcciones IP virtuales (VIP).

Si planea utilizar una LAN virtual para segregar el tráfico de la aplicación S3, ya ha configurado la interfaz VLAN. Consulte ["Configure las interfaces VLAN".](https://docs.netapp.com/es-es/storagegrid-118/admin/configure-vlan-interfaces.html)

#### **Configurar la federación de identidades y SSO**

Si tiene pensado utilizar la federación de identidades o el inicio de sesión único (SSO) para el sistema StorageGRID, tiene activadas estas funciones. También sabe qué grupo federado debe tener acceso raíz para la cuenta de inquilino que utilizará la aplicación S3. Consulte ["Usar la federación de identidades"](https://docs.netapp.com/es-es/storagegrid-118/admin/using-identity-federation.html) y.. ["Configurar el inicio de sesión único"](https://docs.netapp.com/es-es/storagegrid-118/admin/configuring-sso.html).

#### **Obtener y configurar nombres de dominio**

Sabe qué nombre de dominio completo (FQDN) debe utilizar para StorageGRID. Las entradas del servidor de nombres de dominio (DNS) asignarán este FQDN a las direcciones IP virtuales (VIP) del grupo de alta disponibilidad que cree con el asistente.

Si tiene pensado utilizar S3 solicitudes virtuales de estilo hospedado, debería tener ["Nombres de dominio](https://docs.netapp.com/es-es/storagegrid-118/admin/configuring-s3-api-endpoint-domain-names.html) [de punto final S3 configurados".](https://docs.netapp.com/es-es/storagegrid-118/admin/configuring-s3-api-endpoint-domain-names.html) Se recomienda utilizar solicitudes virtuales de estilo alojado.

#### **Revisión de los requisitos del equilibrio de carga y del certificado de seguridad**

Si tiene pensado utilizar el equilibrador de carga de StorageGRID, ha revisado las consideraciones generales sobre el equilibrio de carga. Tiene los certificados que cargará o los valores necesarios para generar un certificado.

Si planea utilizar un punto final de equilibrio de carga externo (de terceros), tiene el nombre de dominio completo (FQDN), el puerto y el certificado para ese equilibrador de carga.

#### **Configure cualquier conexión de federación de grid**

Si desea permitir que el inquilino S3 clone los datos de la cuenta y replique objetos del bloque en otra cuadrícula mediante una conexión de federación de grid, antes de iniciar el asistente confirme lo siguiente:

- Ya tienes ["se ha configurado la conexión de federación de grid"](https://docs.netapp.com/es-es/storagegrid-118/admin/grid-federation-manage-connection.html).
- El estado de la conexión es **Conectado**.
- Tiene permiso de acceso raíz.

# <span id="page-3-0"></span>**Acceda al asistente de configuración de S3 y complete este**

Puede utilizar el asistente de configuración de S3 para configurar StorageGRID para su uso con una aplicación S3. El asistente de configuración proporciona los valores que la aplicación necesita para acceder a un bucket de StorageGRID y guardar objetos.

#### **Antes de empezar**

- Usted tiene la ["Permiso de acceso raíz"](https://docs.netapp.com/es-es/storagegrid-118/admin/admin-group-permissions.html).
- Ha revisado el ["consideraciones y requisitos"](#page-2-1) para utilizar el asistente.

## **Acceda al asistente**

#### **Pasos**

- 1. Inicie sesión en Grid Manager mediante una ["navegador web compatible".](https://docs.netapp.com/es-es/storagegrid-118/admin/web-browser-requirements.html)
- 2. Si el banner del asistente de configuración **FabricPool y S3** aparece en el panel de control, seleccione el enlace en el banner. Si el banner ya no aparece, seleccione el icono de ayuda en la barra de encabezado del Administrador de cuadrículas y seleccione **FabricPool y el asistente de configuración S3**.

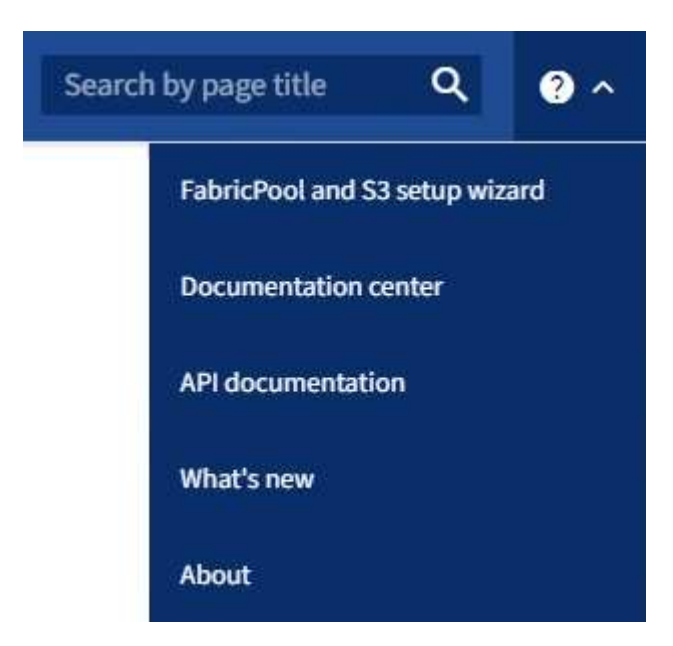

3. En la sección de aplicación S3 de la página del asistente de configuración de FabricPool y S3, seleccione **Configurar ahora**.

# **Paso 1 de 6: Configurar el grupo de alta disponibilidad**

Un grupo de alta disponibilidad es una colección de nodos que contiene cada uno de ellos el servicio de equilibrador de carga de StorageGRID. Un grupo de alta disponibilidad puede contener nodos de pasarela, nodos de administración o ambos.

Puede usar un grupo de alta disponibilidad para ayudar a mantener las conexiones de datos de S3 GbE disponibles. Si falla la interfaz activa del grupo HA, una interfaz de backup puede gestionar la carga de trabajo con poco impacto en las operaciones de S3.

Para obtener más detalles sobre esta tarea, consulte ["Gestión de grupos de alta disponibilidad"](https://docs.netapp.com/es-es/storagegrid-118/admin/managing-high-availability-groups.html).

- 1. Si va a utilizar un equilibrador de carga externo, no es necesario crear un grupo de alta disponibilidad. Seleccione **Omitir este paso** y vaya a. [Paso 2 de 6: Configurar punto final de equilibrio de carga.](#page-6-0)
- 2. Para usar el equilibrador de carga de StorageGRID, es posible crear un grupo de alta disponibilidad nuevo o usar un grupo de alta disponibilidad existente.

#### **Crear grupo de alta disponibilidad**

- a. Para crear un nuevo grupo HA, selecciona **Crear grupo HA**.
- b. Para el paso **Enter details**, complete los siguientes campos.

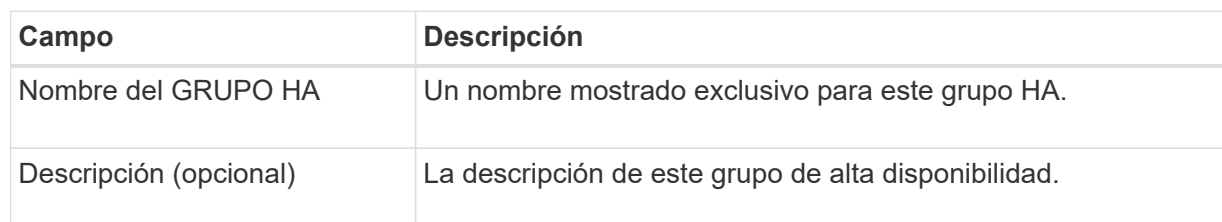

c. Para el paso **Agregar interfaces**, seleccione las interfaces de nodo que desea utilizar en este grupo HA.

Utilice los encabezados de columna para ordenar las filas o introduzca un término de búsqueda para localizar las interfaces más rápidamente.

Puede seleccionar uno o varios nodos, pero solo puede seleccionar una interfaz para cada nodo.

d. Para el paso **Priorize interfaces**, determine la interfaz principal y cualquier interfaz de respaldo para este grupo HA.

Arrastre las filas para cambiar los valores en la columna **Orden de prioridad**.

La primera interfaz de la lista es la interfaz principal. La interfaz Primary es la interfaz activa a menos que se produzca un fallo.

Si el grupo de alta disponibilidad incluye más de una interfaz y la interfaz activa falla, las direcciones IP virtuales (VIP) se mueven a la primera interfaz de respaldo en el orden de prioridad. Si falla esa interfaz, las direcciones VIP pasan a la siguiente interfaz de respaldo, etc. Cuando se resuelven los fallos, las direcciones VIP vuelven a la interfaz de mayor prioridad disponible.

e. Para el paso **Introducir direcciones IP**, complete los siguientes campos.

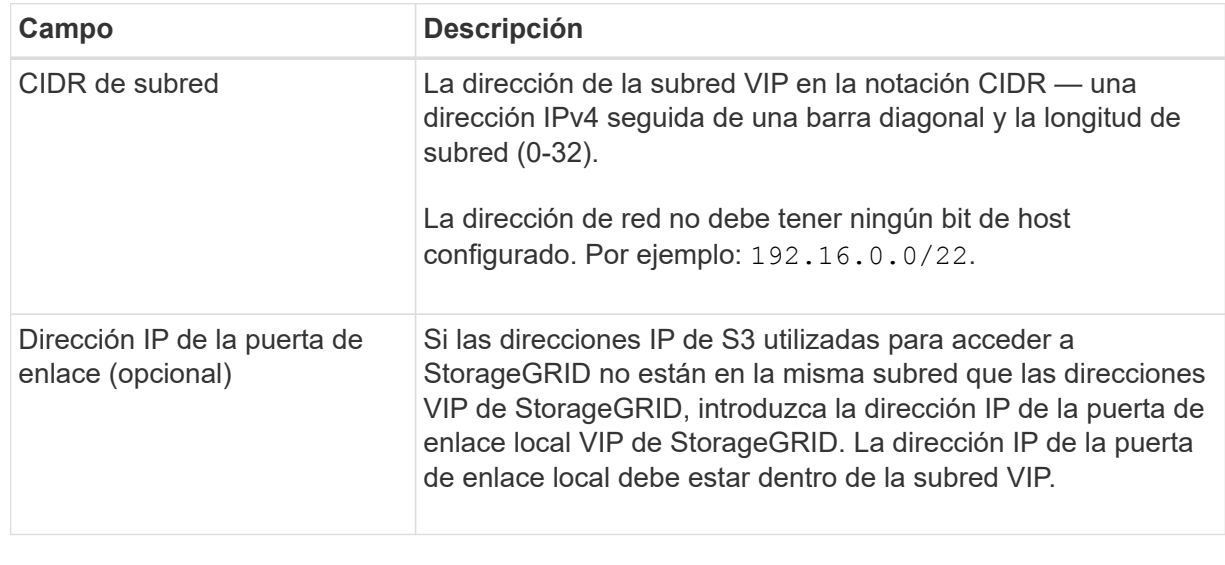

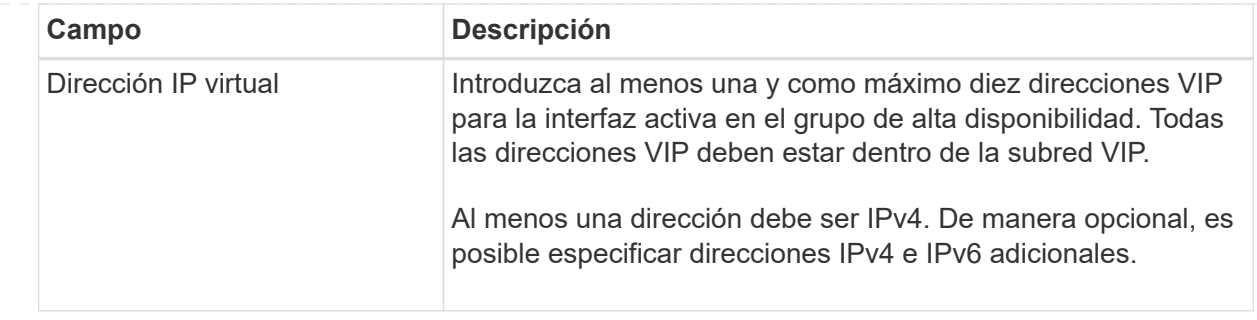

- f. Seleccione **Crear grupo HA** y luego seleccione **Finalizar** para volver al asistente de configuración S3.
- g. Seleccione **Continuar** para ir al paso del equilibrador de carga.

#### **Use el grupo de alta disponibilidad existente**

- a. Para usar un grupo HA existente, seleccione el nombre del grupo HA en el **Seleccione un grupo HA**.
- b. Seleccione **Continuar** para ir al paso del equilibrador de carga.

# <span id="page-6-0"></span>**Paso 2 de 6: Configurar punto final de equilibrio de carga**

StorageGRID utiliza un balanceador de carga para gestionar la carga de trabajo desde aplicaciones cliente. El equilibrio de carga maximiza la velocidad y la capacidad de conexión en varios nodos de almacenamiento.

Puede usar el servicio de equilibrador de carga de StorageGRID, que existe en todos los nodos de administración y puerta de enlace, o puede conectarse a un equilibrador de carga externo (de terceros). Se recomienda utilizar el equilibrador de carga de StorageGRID.

Para obtener más detalles sobre esta tarea, consulte ["Consideraciones que tener en cuenta al equilibrio de](https://docs.netapp.com/es-es/storagegrid-118/admin/managing-load-balancing.html) [carga"](https://docs.netapp.com/es-es/storagegrid-118/admin/managing-load-balancing.html).

Para usar el servicio de Equilibrador de Carga de StorageGRID, seleccione la pestaña **Equilibrador de Carga de StorageGRID** y, a continuación, cree o seleccione el punto final del equilibrador de carga que desea utilizar. Para usar un equilibrador de carga externo, selecciona la pestaña **Equilibrador de carga externo** y proporciona detalles sobre el sistema que ya has configurado.

#### **Crear punto final**

**Pasos**

- 1. Para crear un punto final de equilibrio de carga, selecciona **Crear punto final**.
- 2. Para el paso **Introducir detalles de punto final**, complete los siguientes campos.

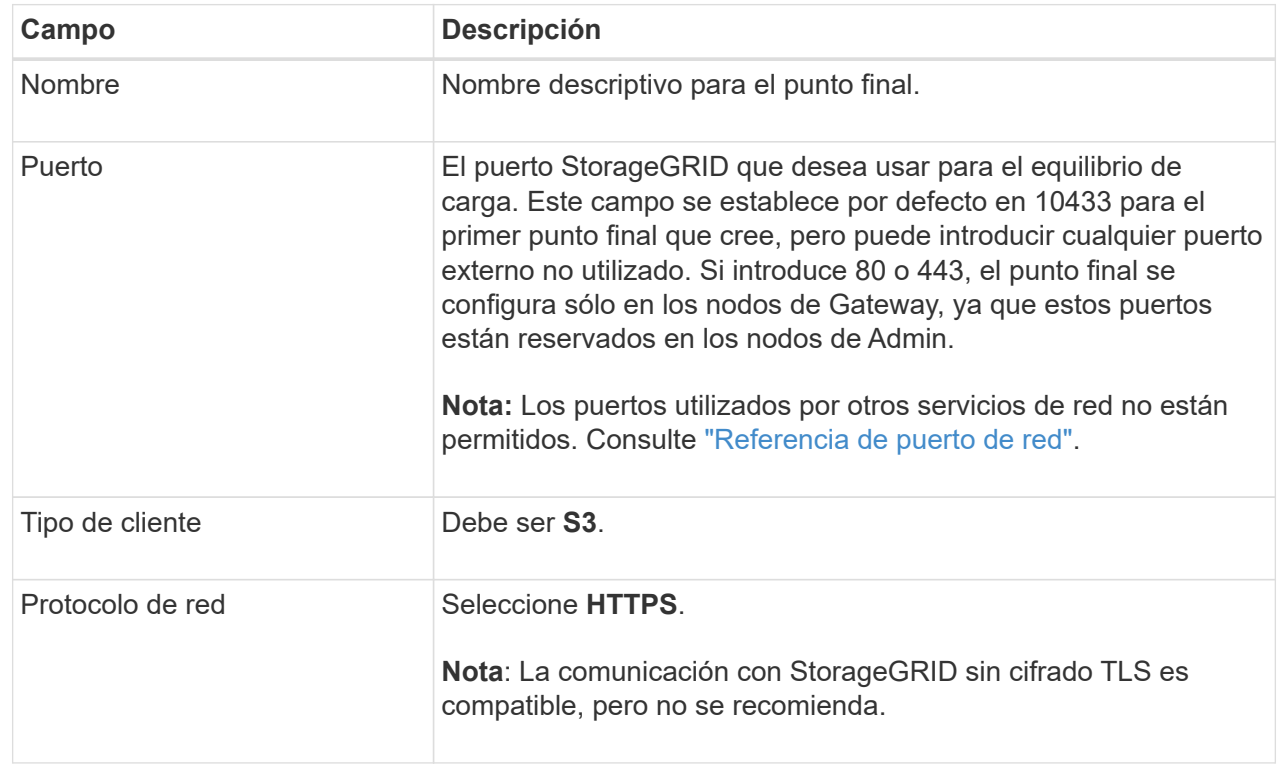

3. Para el paso **Select Binding mode**, especifique el modo de encuadernación. El modo de enlace controla cómo se accede al punto final mediante cualquier dirección IP o mediante direcciones IP e interfaces de red específicas.

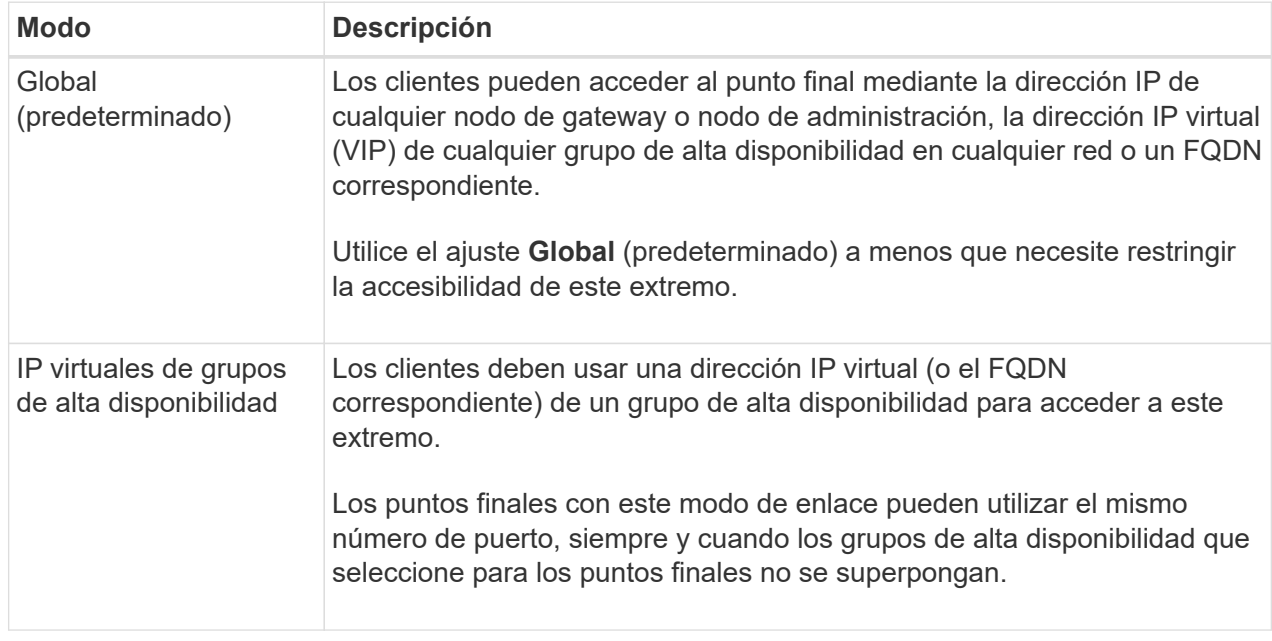

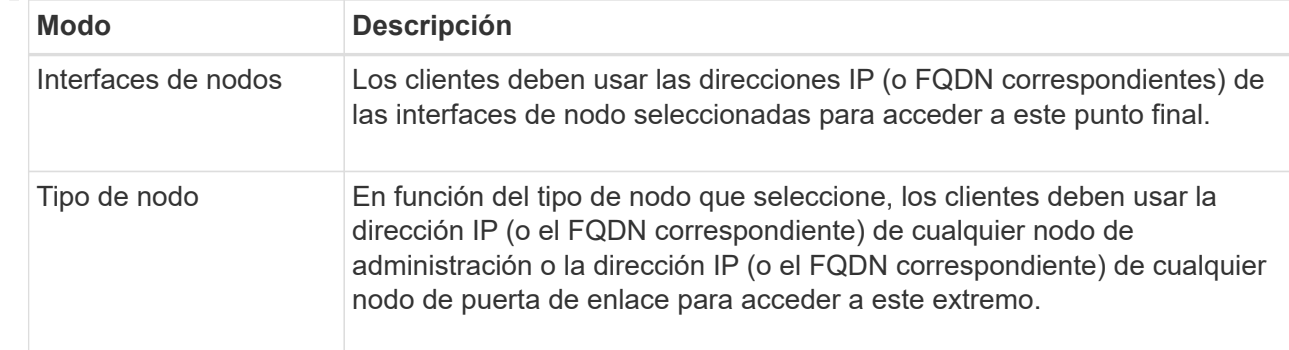

4. Para el paso de acceso de arrendatario, seleccione una de las siguientes opciones:

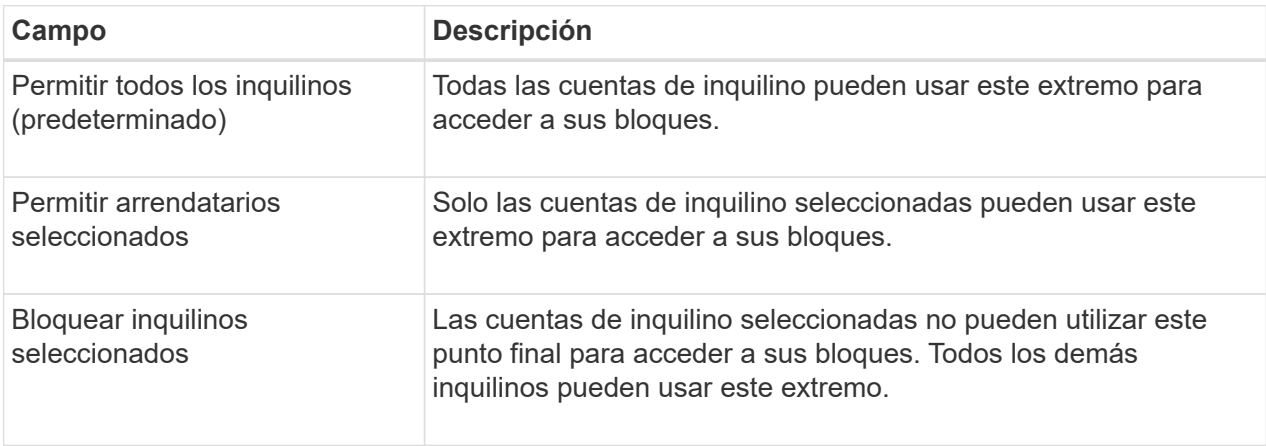

5. Para el paso **Adjuntar certificado**, seleccione una de las siguientes opciones:

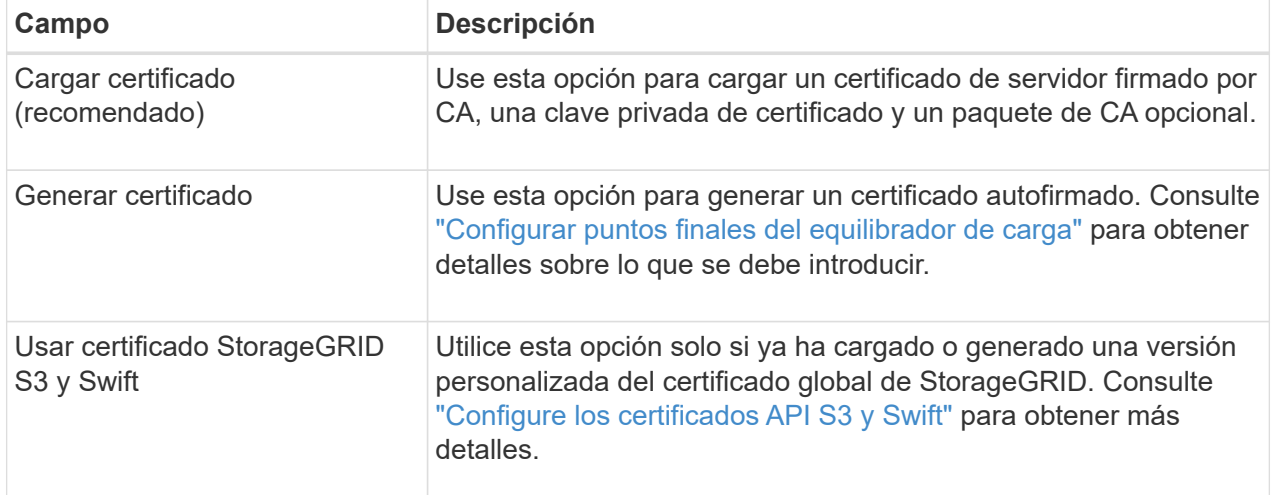

- 6. Seleccione **Finalizar** para volver al asistente de configuración de S3.
- 7. Seleccione **Continuar** para ir al paso del inquilino y del cubo.

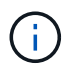

Los cambios en el certificado de extremo pueden tardar hasta 15 minutos en aplicarse a todos los nodos.

**Utilizar punto final de equilibrio de carga existente**

- 1. Para usar un punto final existente, seleccione su nombre en el **Seleccione un punto final de equilibrio de carga**.
- 2. Seleccione **Continuar** para ir al paso del inquilino y del cubo.

#### **Utilizar equilibrador de carga externo**

#### **Pasos**

1. Para utilizar un equilibrador de carga externo, complete los siguientes campos.

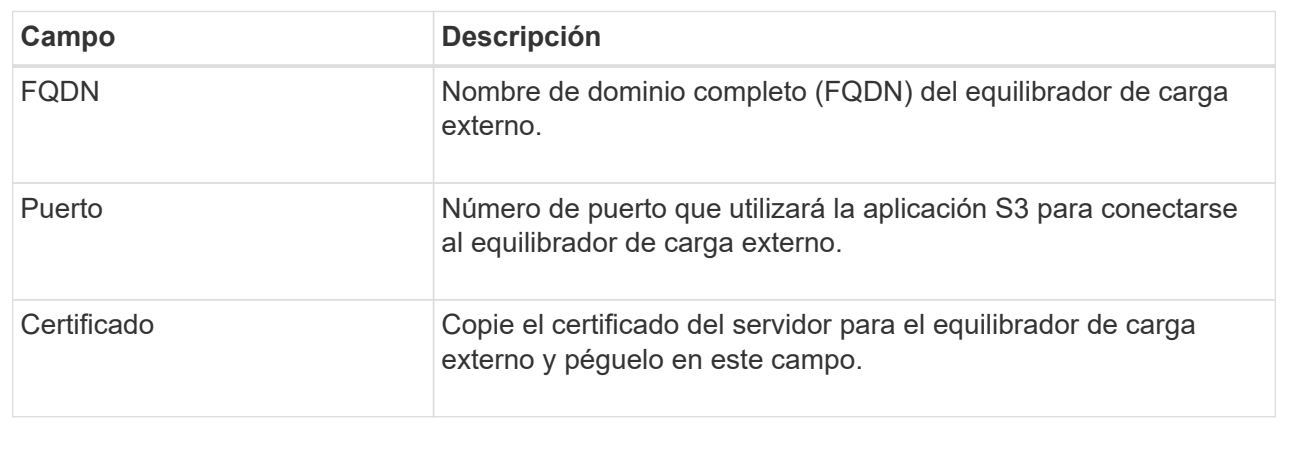

2. Seleccione **Continuar** para ir al paso del inquilino y del cubo.

# **Paso 3 de 6: Crear inquilino y bloque**

Un inquilino es una entidad que puede utilizar aplicaciones S3 para almacenar y recuperar objetos en StorageGRID. Cada inquilino tiene sus propios usuarios, claves de acceso, bloques, objetos y un conjunto específico de funcionalidades. Debe crear el arrendatario antes de crear el depósito que utilizará la aplicación S3 para almacenar sus objetos.

Un bucket es un contenedor que se usa para almacenar los objetos y los metadatos de objetos de un inquilino. Aunque es posible que algunos inquilinos tengan muchos buckets, el asistente le ayuda a crear un inquilino y un bloque de la forma más rápida y sencilla. Puede utilizar el Gestor de inquilinos más adelante para agregar los depósitos adicionales que necesite.

Puede crear un nuevo inquilino para que lo utilice esta aplicación S3. De forma opcional, también puede crear un bucket para el nuevo arrendatario. Por último, puede permitir al asistente crear las claves de acceso S3 para el usuario raíz del inquilino.

Para obtener más detalles sobre esta tarea, consulte ["Cree una cuenta de inquilino"](https://docs.netapp.com/es-es/storagegrid-118/admin/creating-tenant-account.html) y.. ["Crear bloque de S3".](https://docs.netapp.com/es-es/storagegrid-118/tenant/creating-s3-bucket.html)

- 1. Seleccione **Crear arrendatario**.
- 2. Para los pasos Enter details, introduzca la siguiente información.

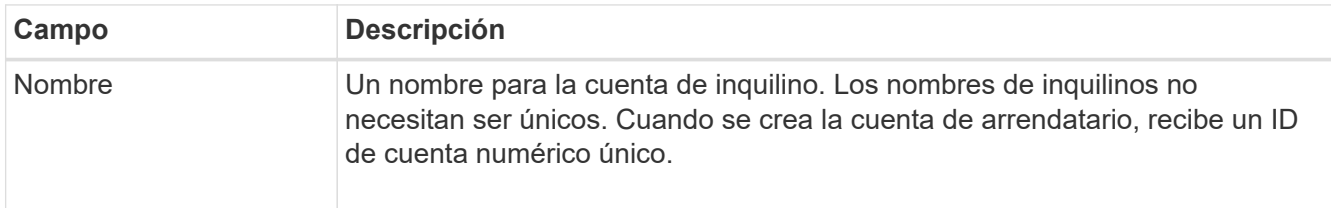

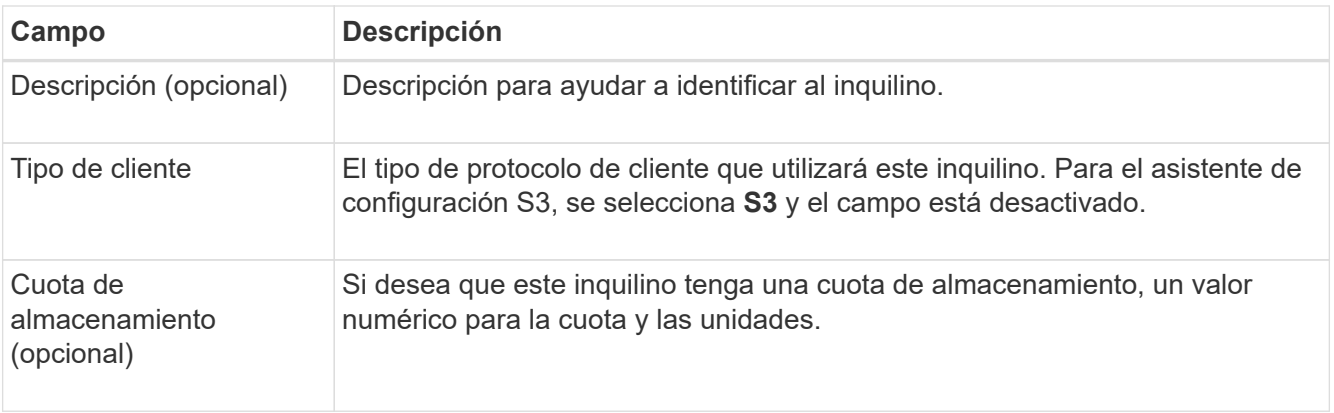

#### 3. Seleccione **continuar**.

4. Opcionalmente, seleccione cualquier permiso que desee que tenga este inquilino.

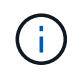

Algunos de estos permisos tienen requisitos adicionales. Para obtener más información, seleccione el icono de ayuda de cada permiso.

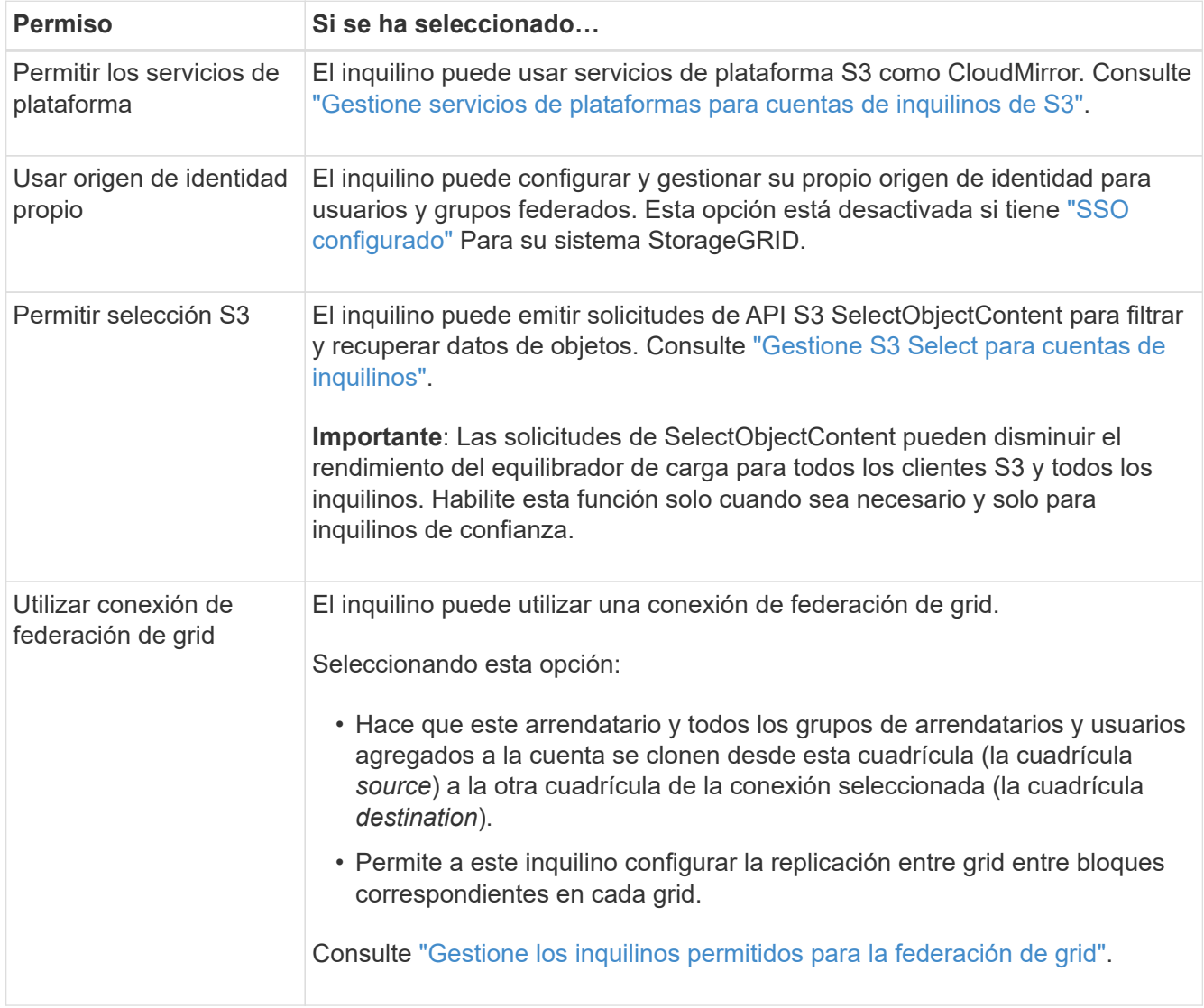

5. Si seleccionó **Usar conexión de federación de grid**, seleccione una de las conexiones de federación de

grid disponibles.

6. Defina el acceso raíz para la cuenta de inquilino en función de si utiliza el sistema StorageGRID ["federación de identidades",](https://docs.netapp.com/es-es/storagegrid-118/admin/using-identity-federation.html) ["Inicio de sesión único \(SSO\)",](https://docs.netapp.com/es-es/storagegrid-118/admin/configuring-sso.html) o ambos.

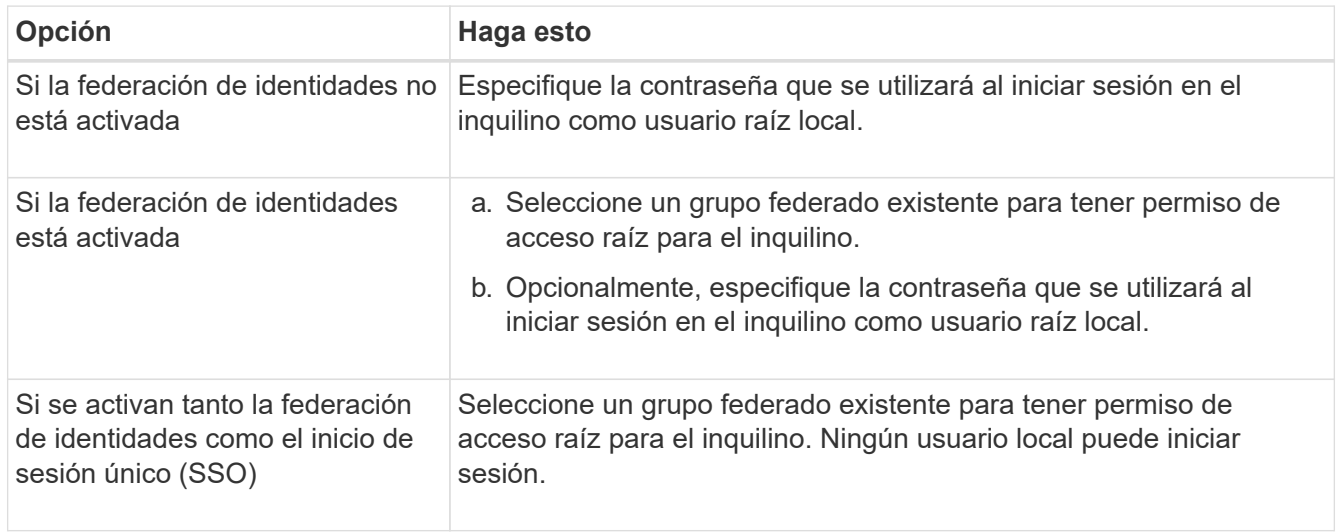

7. Si desea que el asistente cree el ID de clave de acceso y la clave de acceso secreta para el usuario root, seleccione **Crear clave de acceso S3 de usuario root automáticamente**.

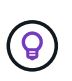

Seleccione esta opción si el único usuario para el arrendatario será el usuario root. Si otros usuarios usarán este inquilino, use el Gestor de inquilinos para configurar claves y permisos.

- 8. Seleccione **continuar**.
- 9. Para el paso de creación de depósito, opcionalmente cree un depósito para los objetos del inquilino. De lo contrario, seleccione **Crear inquilino sin cubo** para ir al [paso de descarga de datos.](#page-12-0)

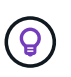

Si S3 Object Lock está habilitado para la cuadrícula, el depósito creado en este paso no tiene S3 Object Lock habilitado. Si necesita usar un cubo de bloqueo de objetos S3 para esta aplicación S3, seleccione **Crear inquilino sin cubo**. A continuación, utilice Gestor de inquilinos para ["cree el cucharón"](https://docs.netapp.com/es-es/storagegrid-118/tenant/creating-s3-bucket.html) en su lugar.

a. Introduzca el nombre del depósito que utilizará la aplicación S3. Por ejemplo: S3-bucket.

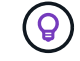

No puede cambiar el nombre del bloque después de crear el bloque.

b. Seleccione la **Región** para este cubo.

Utilice la región predeterminada (us-east-1) A menos que espere utilizar ILM en el futuro para filtrar objetos en función de la región del bloque.

- c. Seleccione **Activar el control de versiones de objetos** si desea almacenar cada versión de cada objeto en este depósito.
- d. Seleccione **Crear inquilino y cubo** y vaya al paso de descarga de datos.

# <span id="page-12-0"></span>**Paso 4 de 6: Descargar datos**

En el paso de descarga de datos, puede descargar uno o dos archivos para guardar los detalles de lo que acaba de configurar.

#### **Pasos**

- 1. Si seleccionó **Crear clave de acceso S3 de usuario root automáticamente**, realice una o ambas de las siguientes acciones:
	- Selecciona **Descargar claves de acceso** para descargar a. .csv El archivo que contiene el nombre de la cuenta de inquilino, el ID de clave de acceso y la clave de acceso secreta.
	- Seleccione el icono de copia ( ) Para copiar el ID de clave de acceso y la clave de acceso secreta en el portapapeles.
- 2. Seleccione **Descargar valores de configuración** para descargar a. .txt archivo que contiene la configuración del extremo del balanceador de carga, el inquilino, el bloque y el usuario raíz.
- 3. Guarde esta información en una ubicación segura.

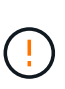

No cierre esta página hasta que haya copiado ambas claves de acceso. Las teclas no estarán disponibles después de cerrar esta página. Asegúrese de guardar esta información en una ubicación segura, ya que se puede utilizar para obtener datos de su sistema StorageGRID.

- 4. Si se le solicita, seleccione la casilla de verificación para confirmar que ha descargado o copiado las claves.
- 5. Seleccione **Continuar** para ir a la regla de ILM y paso de política.

## **Paso 5 de 6: Revise la regla de ILM y la política de ILM para S3**

Las reglas de gestión de la vida útil de la información controlan la ubicación, la duración y el comportamiento de procesamiento de todos los objetos del sistema StorageGRID. La política de ILM incluida con StorageGRID hace dos copias replicadas de todos los objetos. Esta política está en vigor hasta que active al menos una nueva política.

#### **Pasos**

- 1. Revise la información proporcionada en la página.
- 2. Si desea agregar instrucciones específicas para los objetos que pertenecen al nuevo arrendatario o depósito, cree una nueva regla y una nueva política. Consulte ["Cree la regla de ILM"](https://docs.netapp.com/es-es/storagegrid-118/ilm/access-create-ilm-rule-wizard.html) y.. ["Políticas de ILM:](https://docs.netapp.com/es-es/storagegrid-118/ilm/ilm-policy-overview.html) [Información general".](https://docs.netapp.com/es-es/storagegrid-118/ilm/ilm-policy-overview.html)
- 3. Seleccione **He revisado estos pasos y entiendo lo que tengo que hacer**.
- 4. Seleccione la casilla de verificación para indicar que comprende qué hacer a continuación.
- 5. Selecciona **Continuar** para ir a **Resumen**.

## **Paso 6 de 6: Resumen de la revisión**

- 1. Revise el resumen.
- 2. Anote los detalles en los siguientes pasos, que describen la configuración adicional que puede ser necesaria antes de conectarse al cliente S3. Por ejemplo, si selecciona **Iniciar sesión como root**, accederá al gestor de inquilinos, donde podrá agregar usuarios de inquilinos, crear depósitos adicionales y

actualizar la configuración del depósito.

- 3. Seleccione **Finalizar**.
- 4. Configure la aplicación mediante el archivo descargado de StorageGRID o los valores obtenidos manualmente.

#### **Información de copyright**

Copyright © 2024 NetApp, Inc. Todos los derechos reservados. Imprimido en EE. UU. No se puede reproducir este documento protegido por copyright ni parte del mismo de ninguna forma ni por ningún medio (gráfico, electrónico o mecánico, incluidas fotocopias, grabaciones o almacenamiento en un sistema de recuperación electrónico) sin la autorización previa y por escrito del propietario del copyright.

El software derivado del material de NetApp con copyright está sujeto a la siguiente licencia y exención de responsabilidad:

ESTE SOFTWARE LO PROPORCIONA NETAPP «TAL CUAL» Y SIN NINGUNA GARANTÍA EXPRESA O IMPLÍCITA, INCLUYENDO, SIN LIMITAR, LAS GARANTÍAS IMPLÍCITAS DE COMERCIALIZACIÓN O IDONEIDAD PARA UN FIN CONCRETO, CUYA RESPONSABILIDAD QUEDA EXIMIDA POR EL PRESENTE DOCUMENTO. EN NINGÚN CASO NETAPP SERÁ RESPONSABLE DE NINGÚN DAÑO DIRECTO, INDIRECTO, ESPECIAL, EJEMPLAR O RESULTANTE (INCLUYENDO, ENTRE OTROS, LA OBTENCIÓN DE BIENES O SERVICIOS SUSTITUTIVOS, PÉRDIDA DE USO, DE DATOS O DE BENEFICIOS, O INTERRUPCIÓN DE LA ACTIVIDAD EMPRESARIAL) CUALQUIERA SEA EL MODO EN EL QUE SE PRODUJERON Y LA TEORÍA DE RESPONSABILIDAD QUE SE APLIQUE, YA SEA EN CONTRATO, RESPONSABILIDAD OBJETIVA O AGRAVIO (INCLUIDA LA NEGLIGENCIA U OTRO TIPO), QUE SURJAN DE ALGÚN MODO DEL USO DE ESTE SOFTWARE, INCLUSO SI HUBIEREN SIDO ADVERTIDOS DE LA POSIBILIDAD DE TALES DAÑOS.

NetApp se reserva el derecho de modificar cualquiera de los productos aquí descritos en cualquier momento y sin aviso previo. NetApp no asume ningún tipo de responsabilidad que surja del uso de los productos aquí descritos, excepto aquello expresamente acordado por escrito por parte de NetApp. El uso o adquisición de este producto no lleva implícita ninguna licencia con derechos de patente, de marcas comerciales o cualquier otro derecho de propiedad intelectual de NetApp.

Es posible que el producto que se describe en este manual esté protegido por una o más patentes de EE. UU., patentes extranjeras o solicitudes pendientes.

LEYENDA DE DERECHOS LIMITADOS: el uso, la copia o la divulgación por parte del gobierno están sujetos a las restricciones establecidas en el subpárrafo (b)(3) de los derechos de datos técnicos y productos no comerciales de DFARS 252.227-7013 (FEB de 2014) y FAR 52.227-19 (DIC de 2007).

Los datos aquí contenidos pertenecen a un producto comercial o servicio comercial (como se define en FAR 2.101) y son propiedad de NetApp, Inc. Todos los datos técnicos y el software informático de NetApp que se proporcionan en este Acuerdo tienen una naturaleza comercial y se han desarrollado exclusivamente con fondos privados. El Gobierno de EE. UU. tiene una licencia limitada, irrevocable, no exclusiva, no transferible, no sublicenciable y de alcance mundial para utilizar los Datos en relación con el contrato del Gobierno de los Estados Unidos bajo el cual se proporcionaron los Datos. Excepto que aquí se disponga lo contrario, los Datos no se pueden utilizar, desvelar, reproducir, modificar, interpretar o mostrar sin la previa aprobación por escrito de NetApp, Inc. Los derechos de licencia del Gobierno de los Estados Unidos de América y su Departamento de Defensa se limitan a los derechos identificados en la cláusula 252.227-7015(b) de la sección DFARS (FEB de 2014).

#### **Información de la marca comercial**

NETAPP, el logotipo de NETAPP y las marcas que constan en <http://www.netapp.com/TM>son marcas comerciales de NetApp, Inc. El resto de nombres de empresa y de producto pueden ser marcas comerciales de sus respectivos propietarios.